目 录

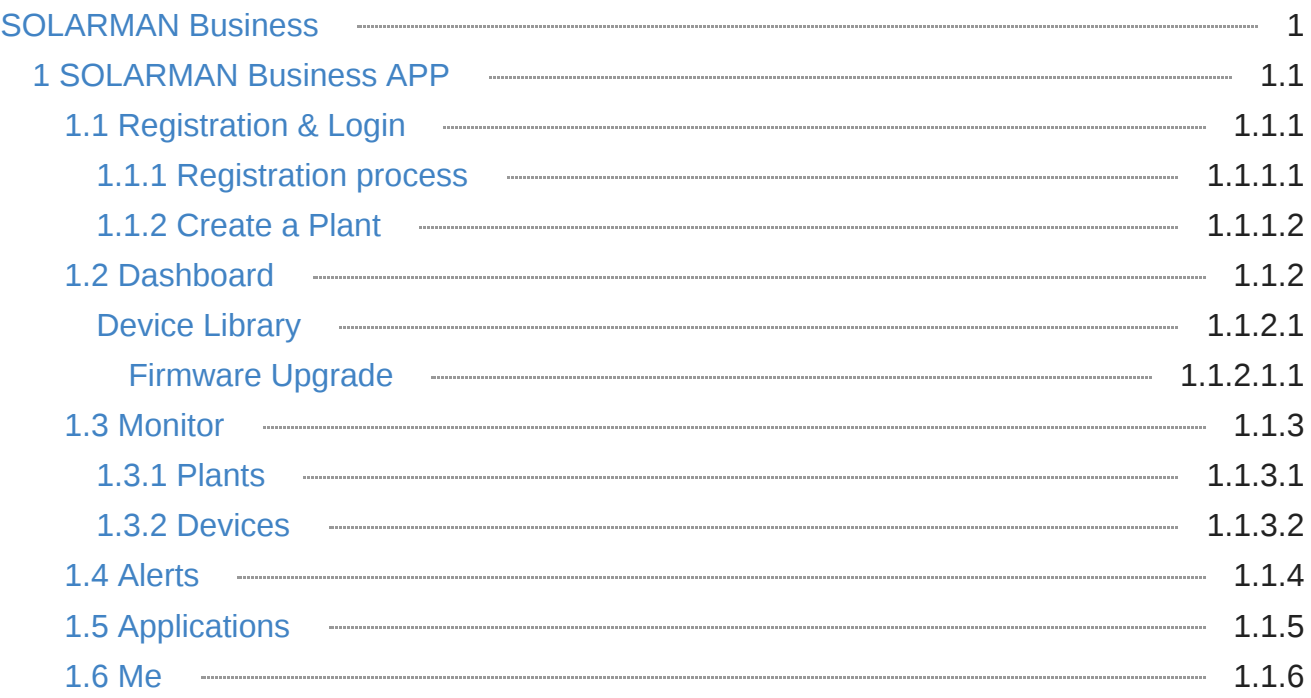

## <span id="page-1-0"></span>**SOLARMAN Business APP Overview**

SOLARMAN Business APP has rich functions, covering the whole life cycle of the power station, and perfectly meets the needs of one-stop management. SOLARMAN Business provides installers, operators and investors with various tools covering the development period, construction period and operation and maintenance period of the power station. At the same time, the APP application also provides various major equipment manufacturers and their dealers with convenient online login operations for different scenarios, so as to achieve data transmission and management with Web applications.

## **Download SOLARMAN Business APP**

**App Download**: Android system can search "SOLARMAN Business" through application market/store for downloading, while IOS system can choose to download SOLARMAN Business APP in Apple Store.

![](_page_1_Picture_68.jpeg)

**QR code download**: SOLARMAN Business APP can also support scanning QR code with mobile phone

for downloading. Please use mobile phone for scanning code.

![](_page_2_Picture_3.jpeg)

## **Have SOLARMAN Business account**

• Experience account: In order to facilitate you to quickly experience the functions of SOLARMAN Business,we have opened a customer experience account, and you can experience SOLARMAN Business after communicating with the person in charge of business matching and entering the experience account and password.

Operation steps: After downloading SOLARMAN Business APP, you can log in to SOLARMAN Business through the [APP application login page,](#page-4-0) select "Login Method", and enter the experience account and password.

Have SOLARMAN Business account: You need to register a new account in SOLARMAN Business APP, and complete the account information according to the prompts. After successful registration, you can log in to SOLARMAN Business. For details, please refer to the 【[Registration Process](#page-5-0)】steps **Note: If you already have a SOLARMAN Business account, please do not register again. Please contact your company administrator to obtain a personal account and enter the** 【**[Create a Plant](#page-9-0)**】 **step**

## **Business Section Introduction**

## **1. [Dashboard](#page-20-0)**

Through the Dashboard section, you can quickly obtain summary statistics of power stations and equipment database data, monitor the conversion of power stations in real time, and facilitate you to view the total number and status of power stations, total power generation data, and various types of working status of equipment libraries from a more macro perspective, so that Effectively promote power generation efficiency improvement and data analysis.

## **2. [Monitor](#page-34-0)**

Monitor belongs to the core section of SOLARMAN Business, which helps merchants or users to effectively monitor power stations and equipment in real time, and conduct detailed management for different types of equipment in each power station. The authorization function is conducive to better management of power stations and equipment information viewing, Realize the collaborative management and maintenance of the power station.

#### **3. [Alerts](#page-47-0)**

The alerts section is mainly used to summarize the alarm data generated by the equipment during the daily realtime monitoring of the power station, and distinguish them by different alarm states, so as to quickly query and process alarms through the mobile terminal, which is convenient for users to clearly understand the equipment alarm status and process efficiency effective improvement on the

## **4. [Applications](#page-51-0)**

In order to meet the user's experience in using SOLARMAN Business, other service functions can be supported in the system through the application section summary, including WiFi Configuration, Local Mode, Top Up and PV Insurance, etc., to meet your needs in various scenarios operation use.

#### **5. [Me](#page-56-0)**

In the APP application, users can view the account personal information, merchant information, custom settings and other related information and functional operations through the "Me" section, so as to meet the management of basic information. Through my customer service and operation manual module, users can solve their doubts in the use process, so that they can understand and skillfully use the SOLARMAN Business APP functional operations.

# <span id="page-5-0"></span>1.1.1 Registration process

## **Registration steps**

## **Step 1: Enter the registration page**

Please click the registration button on the login page as shown below to enter the registration page.

![](_page_5_Picture_63.jpeg)

## **Step 2: Follow the prompts to complete the registration process**

## **1. Enter E-mail or Phone Number**

Please follow the prompts to correctly enter your mobile phone number or email account and verify it. SOLARMAN Business supports both mobile phone and email account registration. You can click the positions shown in the figure below to switch between them.

After successful verification, please check the box in the agreement column to indicate that you have agreed

## 《**T&Cs**》和《**Privacy Policy**》

![](_page_6_Picture_29.jpeg)

## **2. Enter Account Info**

If your account or email address is the first registration for SOLARMAN Business, you first need to complete the account information, and then enter your name and password for verification to complete the account information supplement.

![](_page_7_Picture_24.jpeg)

### **3. Enter Business Info**

Please select Business Type, Business Area, Service Type and enter Business Name here.

![](_page_7_Picture_25.jpeg)

## **4. Finished and Log In**

After completing the account information, go to the registration success page, click the【Finished and Log In】button, jump back to the login interface, and correctly enter the newly registered account password to log in.

![](_page_8_Picture_3.jpeg)

## **Complete registration related**

1. [Create a Plant](#page-9-0)

# <span id="page-9-0"></span>1.1.2 Create a Plant

## **Create a Plant step**

## **Step 1: Enter the Create a Plant page**

Please log in to the account you just created and directly click the "+" button in the upper right corner of the Dashboard to select【Create a Plant】or click 【Monitor】-【Plants】-【+】 step by step to enter the plant addition page.

![](_page_9_Picture_5.jpeg)

## **Step 2: Enter Plant Info**

## **1. Enter basic Info**

Please follow the prompts to complete the basic information of the power station: name of the power station, location of the power station, area, address, latitude and longitude, among which the items marked with an asterisk are required, and the more complete the other information is, the more convenient it is for you to manage the power station.

![](_page_10_Picture_28.jpeg)

When filling in the basic information, if you do not create it near the power station, you can click the "Location" column to find the location of the power station, and the system will automatically match the rest of the information for you. In addition, you need to fill in the name and address of the power station; Or you can input relevant information one by one for improvement.

![](_page_11_Picture_1.jpeg)

## **2. System Info**

Please enter Plant Type, System Type, Capacity, Azimuth, Tilt Angle, and Commissioning Date here. Notice: SOLARMAN Business will display plant layout according to System Type, and analyze plant data according to Capacity, please enter the fields correctly.

- **PV+Grid**: Display power generation data, such as power generation and power generation.
- **PV+Grid+Consumption**: Display power consumption and grid data on the basis of power generation data, such as power consumption, power consumption, grid power, grid connection and power purchase.
- **PV+Grid+Consumption+Battery**: Display energy storage data on the basis of power generation data, power consumption data and grid data, such as battery power, charging capacity and discharge capacity.

![](_page_12_Picture_45.jpeg)

### **3. Other Info**

Please improve the remaining information according to the actual situation of our company. The more complete the information you input, the better you can manage the power station; The currency unit in the income information will affect the income calculation of the system. Please confirm.

![](_page_12_Picture_46.jpeg)

#### **4. Complete creation**

After completing the power station information, please click the 【Save】 button in the upper right corner of the page to complete the creation. You can directly add devices and authorized users on the power station

#### creation success page.

![](_page_13_Picture_40.jpeg)

## **Step 3: Add a Device**

1. As shown in the figure, please click the【Add Datalogger】icon.

**Note: To add multiple logger, click the**【**Done**】**button at the upper right corner and add them in the**

#### **plant detail.**

![](_page_14_Picture_49.jpeg)

2. Click the 【Add Datalogger】scanning icon, and when using it for the first time, the page prompts that you need to add the permission of "using the camera" to facilitate your code scanning identification.

![](_page_14_Picture_4.jpeg)

3. After authorization, you can select to directly scan the barcode or QR code on the device to add, or manually enter the serial number to add.

![](_page_15_Picture_1.jpeg)

- **Step 4: Authorize end users**
- 1. Please click the【Authorized End User】icon to authorize users as shown in the figure.

**Note: If you need to authorize merchants and internal members, please click the**【**Done**】**button in**

## **the upper right corner and add in the plant detail**

![](_page_16_Picture_36.jpeg)

2. Enter user information

Please complete the user information according to the prompts on the end user interface. After completing the user information, click the 【Save】button on the upper right corner to complete the end user creation.

### **Note: End users can directly search and query their existing accounts**

![](_page_17_Picture_2.jpeg)

### 3. End User Authorization

Please select the operation permission for the created end user.

![](_page_18_Picture_1.jpeg)

#### 4. End User Creation Complete

After the user is successfully created, it will be automatically added to the authorized end user list, click the 【Done】button to return to the power plant creation success page, and finally click【Done】in the upper

right corner to complete all the above configurations.

![](_page_19_Picture_2.jpeg)

## **Plant relevant**

- 1. [Plants](#page-36-0)
- 2. [Devices](#page-43-0)

## <span id="page-20-0"></span>**Learn about Dashboard**

Dashboard——According to the type of login account or associated merchants, it summarizes the relevant data in the monitoring and maintenance process of the corresponding power station. It can support selecting "My Watchlist" or "Status Differentiation" to view the relevant power station data dashboards. You can also filter and view the corresponding power station by date Data variables, in order to facilitate your quick understanding and use of data charts and ranking statistics, to meet your overall monitoring and analysis of power plants.

## **Business usage scenarios**

- As an operation and maintenance provider or installer, it is necessary to understand the power generation status and equipment status of the associated power station under its own company name, and analyze and maintain according to the summarized power station data, so as to achieve the purpose of reducing labor costs and improving power generation efficiency.
- As an investor, it is necessary to monitor the power generation conversion process for the power plants that have been added. Using the data dashboard, you can quickly check the power generation data status of all power plants, which is convenient for investors to predict the risk and analyze the benefits of all power plants.
- As an operation and maintenance specialist, he/she needs to quickly and clearly understand the work task at hand, check the basic information of each power station and analyze the causes of the power station alarm during the processing, and timely repair to avoid the loss of power generation.

## **Functional Overview**

![](_page_21_Picture_1.jpeg)

**Customize**: When you want to adjust the order of the Kanban, you can click the【Setting】button at the upper left corner to jump to the "Customize" page. You can sort by long pressing and dragging the cards. You can select to display or hide the panels displayed in the data Kanban as needed. After selecting, click

the【Done】button to complete the corresponding setting operation, as shown in the figure:

![](_page_22_Picture_2.jpeg)

**Create a Plant**: On the dashboard interface, you can directly operate the "Create a Plant" function. Click the【+】button on the upper right corner and select "Create a Plant". You can go to the page and improve the information of the power station according to the prompts. See [[Create a Plant](#page-9-0)] for the specific operation process

![](_page_22_Picture_4.jpeg)

**Search** : Select【Search】to jump to the page and enter the power station name to query the power station data. The system will perform a fuzzy query based on the power station name you entered to quickly search for the corresponding power station data information. You can also quickly search through the

historical records, as shown in the figure:

![](_page_23_Picture_36.jpeg)

**My Watchlist**: Select and click【My Watchlist】to jump to the "My Watchlist" page, which supports quick viewing of the information of the power station selected for attention in the power station list, as shown in the

### figure:

![](_page_24_Picture_2.jpeg)

## **Dashboard**

## 1. Plant Status

Plant Status includes the status differentiation and quantity display of Total Plants, Incomplete Plants, Offline Plants, Partially Offline Plants, Plants with Alerts, etc. It can automatically filter the list of power plants in the corresponding status after clicking.

![](_page_24_Figure_6.jpeg)

**Total Plants**: Total Plants refers to the number of all power plants under the data authority of the currently logged in user

- 1.2 Dashboard
	- **Incomplete Plants**: Incomplete Plants refers to the condition that there is no equipment in the power station or that the equipment has never uploaded data
	- **Offline Plants**: Offline Plants means that all equipment in the power station is offline
	- **Partially Offline Plants**: Partially Offline Plants means that some equipment under the power station is offline
	- **Plants with Alerts**: Plants with Alerts refers to the current equipment in the power station is in alarm status
- 2. Production Overview

Production Overview is a summary of the power generation data of all power stations that have been added in the system, including the current total power, installed capacity, daily production, monthly production, yearly production and total production display, which is convenient for you to quickly understand Power generation information of all power stations.

![](_page_25_Picture_7.jpeg)

- **Total Power**: The sum of the generated power of all power plants under the current user's data authority  $\bullet$
- **Installed Capacity**: The sum of the installed capacity of all power plants under the current user's data authority
- **Daily Production**: The sum of the daily power generation of all power plants under the current user's data authority
- **Monthly Production**: The sum of the monthly power generation of all power plants under the current user's data authority
- **Yearly Production**: The sum of the power generation of all power plants in the current year under the current user's data authority
- **Total Production**: The sum of the cumulative power generation of all power plants under the current user's data authority
- 3. Historical Production

Historical Production is based on the historical data of power generation of the power station in the current month or year. It is displayed in the form of data charts for you to quickly understand. It supports viewing specific historical records of power generation data by filtering the date of the month/year.

![](_page_26_Figure_2.jpeg)

**Year/Month filter**: Select the month/year switching function above the data, which supports you to view the power generation history data of different dimensions according to the month/year. If you need to query a specific month or year, you can click the date option box to select a specific month or year to view the data variables

### 4. Device Library Status

Device Library Status mainly summarizes the data status of different types of devices in the current system, including the Device Library Status data dashboard, which distinguishes the status (online, offline, and alarm) of devices associated with and unassociated systems, and supports selection Different device types are screened, so as to quickly understand the data status of the corresponding device for monitoring and troubleshooting.

![](_page_26_Figure_6.jpeg)

- **All**: The total number of all devices under the current user account data permission  $\bullet$
- **Online**: Devices with data upload records in the last 15 minutes

- **Offline**: Devices that have no data upload records in the last 15 minutes
- **Alerts**: Devices that have alarmed in the last 5 minutes
- **Daily Activity**: The number of devices with data upload records in the merchant's time zone on that day
- **Monthly Activity**: The number of devices with data upload records since the 1st of the month in the merchant's time zone
- **Yearly Activity**: The number of devices with data upload records starting from January 1 of the current year in the merchant's time zone
- **Uncorrelated System**: The number of devices currently not associated with systems such as power stations
- **Correlated System**: The number of devices currently associated with systems such as power stations
- **Filter by device type**: Click the device type option box in the upper right corner of the dashboard, and the system defaults to the "Logger" device type for data summary display. The device types include Logger, inverter, meter, battery, component, and combiner box. You can switch according to your needs View the corresponding device status data overview for the corresponding type

## **Dashboard related**

- 1. [Monitor](#page-34-0)
- 2. [Alerts](#page-47-0)
- 3. [Applications](#page-51-0)
- 4. [Me](#page-56-0)

# <span id="page-28-0"></span>Device Library

# <span id="page-29-0"></span>Firmware Upgrade

# **Scenario Description**

When the inverter, energy storage battery and other equipment need to update the internal firmware version of the machine, the "Firmware Upgrade" function can be used to remotely issue firmware files from the cloud to upgrade the equipment, so as to help the equipment manufacturer, dealer, operator and other roles to achieve the purpose of equipment function update, problem repair, etc. according to the actual business demands.

## **Conditions of Use**

## For equipment access party

The business that dominates the access of inverter, energy storage battery and other equipment to SOLARMAN platform and uses monitoring services is the manufacturer and sovereign owner of the equipment. If you are such a business, you have the highest management authority to access products on the platform. In this scenario, you need to meet the following conditions to use the firmware upgrade function:

- For products to be upgraded, firmware upgrade files have been uploaded in SOLARMAN Business Web Platform - Firmware Management Function;
- The currently logged in account is the super administrator of the business or the account with the function permission of "equipment upgrade";
- The collector connected to the inverter or other equipment to be upgraded has the function of firmware upgrade;

## For the equipment distributor

Merchants who use the SOLARMAN platform by purchasing inverters, collectors and other equipment generally do not have the highest management authority for inverters, energy storage batteries and other equipment, and require the device access party to authorize the firmware file before using it. In this scenario, you need to meet the following conditions to use the firmware upgrade function:

- For the device that needs to be upgraded, the device manager has authorized the firmware file to be upgraded to your company;
- The currently logged-in account is the super administrator of the merchant or an account with the "device" upgrade" function authority;
- The collector connected to the inverter or other equipment that needs to be upgraded currently has the function of firmware upgrade;

## **Step 1: Enter the firmware upgrade page**

If you meet the conditions for using the upgrade function, you can enter the upgrade page through the following two entrances

- 【More-Firmware Upgrade】 button in the device library list;  $\bullet$
- 【More -Firmware Upgrade】button on the upper right corner of the device details page

![](_page_30_Figure_5.jpeg)

## **Step 2: Select and complete the upgrade information**

After entering the upgrade page, you need to check the version information of the current device according to your upgrade requirements, and select the upgrade firmware package, upgrade method and timeout period for

this task in the upgrade operation area.

![](_page_31_Picture_50.jpeg)

## **About the choice of upgrading firmware**

Click to select the firmware file, and the firmware package selection page will be displayed.

- If you have the highest management authority to access the product, you will be able to combine and filter the upgrade files that meet your requirements in three ways: device classification, firmware type, and release status. You can also search for keywords in the firmware package name to blur match;
- If you do not have the highest management authority to access the product, and the firmware packages of the device are authorized to you by other vendors, then you can only directly select the firmware package in the firmware package list or search for keywords in the firmware package name. Fuzzy matching will not

have the filtering function of other dimensions;

![](_page_32_Picture_2.jpeg)

#### **About the choice of upgrade method**

At present, only some devices support multiple upgrade methods. If your device only supports a single upgrade protocol or only adapts to a single upgrade protocol during SOLARMAN platform access, the upgrade page will not display the【Upgrade method】selection form;

### **About Task Timeout**

Task timeout refers to the time from when the device starts to upgrade to when it is agreed to complete the upgrade.

Task timeout refers to the time from when the device starts to upgrade to when it is agreed to complete the upgrade.;

- 1.2 Dashboard
	- 超时时间设置过短可能会导致 "设备实际升级成功,平台显示升级失败" 的现象,因为平台在设备上报升级成 功的消息前就达到了任务最长时间并结束任务;

### 步骤**3**:等待升级完成

开始升级后,界面上会显示当前的具体进度和升级节点。此时您只需要等待升级完成即可。

注意:显示升级进度的功能需要采集器支持,若逆变器等设备连接的采集器数据字段中"\* 支持升级进度上报"为1则 表示支持该功能,不为1表示不支持该功能,升级页面将不会显示进度。

![](_page_33_Picture_53.jpeg)

## <span id="page-34-0"></span>**Learn about Monitor**

SOLARMAN Business monitoring section supports the control of the whole process of access, management, analysis, etc. of power station equipment, follows up the whole process of access to management of each power station, records the data information of power station and equipment, queries, analyzes and counts the power generation of each power station, flexibly configures the exported data list field, and clearly checks the data status of equipment in each power station, It is convenient for users to quickly understand and use through diversified statistical charts.

## **Business Scenario Description**

After the user completes the account registration and login, he will first come to the power station page of the monitoring section. If you are a newly created account, there is no power station data information on this page at this time. You need to complete the initialization operation and access to power station equipment through

【[Create a Plant](#page-9-0)】 , so as to realize real-time monitoring and follow-up operations on the data status of the power station.

## **Functional Overview**

The monitoring module is used to conduct status monitoring and abnormal alarm for the power station and equipment through the combination of software and hardware during the operation and maintenance of the power station. It mainly includes【Plants】and【Devices】modules for data collection, management and

### operation.

![](_page_35_Picture_31.jpeg)

**Monitor**: [Plants](#page-36-0) | [Devices](#page-43-0)

# <span id="page-36-0"></span>1.3.1 Plants

The【Plants】module can summarize and display the added power station data information for management. It supports power station search, adding power stations, filtering/parameter selection, viewing power station details, paying attention to power stations, more and other related functions and operations, so that you can manage and view the data of your own power stations.

## **Overview of plant status**

![](_page_36_Picture_121.jpeg)

- **AII**: All refers to the number of all power stations that have been added under the data authority of the current logged in user
- **Incomplete**: Incomplete refers to the situation that there is no device under the power station or the device has never uploaded data
- **Offline**: Offline means that all devices under the power station are offline
- **Partially Offline**: Partially Offline means that some devices under the power station are offline
- **Alerts**: Alerts means that there are devices in the current power station that are in an alarm state
- **Online**: Online refers to the state of the power station where there is no offline device in the power station
- **No Alerts**: No Alerts refers to the state of the power station where there are no offline devices in the power station

## **Functional Overview**

**Search Plant**: Select the【Search】icon at the upper right corner, and jump to the page to enter the name of the power station to query the power station data. The system will conduct a fuzzy query based on the name of the power station you entered, so as to quickly search the corresponding power station data

information, or through the history, as shown in the figure:

![](_page_37_Picture_33.jpeg)

**Create a Plant**: In the Plants interface, you can also directly operate the "Create a Plant" function. Click the【+】button at the upper right corner to jump to the page and complete the plant information according to

the prompts. See the *[[Create a Plant](#page-9-0)]* for the specific operation process

![](_page_38_Picture_50.jpeg)

**Filter/Select Parameters**: In the Plants interface, you can quickly filter plant data by selecting filter items through the 【Filter】function, and click【Select Parameters】to select different parameters to intelligently sort plant data and support free combination of parameters, thereby helping users find and browse plant

## information. as the picture shows:

![](_page_39_Picture_35.jpeg)

**Plant Detail**: Click the corresponding power station data in the data list, the page will jump to the details page of the power station, you can see the detailed information of the power station and perform corresponding operations on this page, including single power station data dashboard, equipment, alarm, about the power station, authorization information and other modules corresponding to the detailed

information of the power station, as shown in the figure:

![](_page_40_Picture_40.jpeg)

**Follow Plant**: 【Follow】will be displayed in the upper right corner of the plant data that has been added in the data list and the plant detail page. Click the 【Follow】 button to mark the plant, and click it again to cancel the mark, so that it is convenient for subsequent quick viewing of plant information, such as As

## shown in the figure:

![](_page_41_Picture_38.jpeg)

**More**: In the plant detail interface, if you need to select other more uses, you can select【More】in the upper right corner, and a pop-up window will appear on the page, which supports adding collectors, system layout, authorized power plants, editing power plants, power plant settings, and deleting power plants, etc. The function operation is convenient for users to maintain and manage the power station information, as

shown in the figure:

![](_page_42_Picture_36.jpeg)

## **Plants related**

- 1. [Devices](#page-43-0)
- 2. [Alerts](#page-47-0)

# <span id="page-43-0"></span>1.3.2 Devices

The 【Devices】 module can summarize and display the equipment data information of the completed added power station for management. It supports the functions of equipment query, user-defined type, viewing the system and equipment details, editing the equipment information, and exporting/refreshing the equipment data, so that you can directly view the operation of the equipment from the perspective of the equipment.

## **Functional Overview**

![](_page_43_Picture_60.jpeg)

**Search device**: Select the【Search】icon at the upper right corner, and enter the SN number of the device to query the device data. The system will conduct a fuzzy query based on the SN number of the device you entered to quickly obtain the corresponding device data information, or search quickly through

the history, as shown in the figure:

![](_page_44_Picture_36.jpeg)

**Custom Type**: The system will preset three types, namely Inverter, Meter and Logger, to facilitate switching and viewing the corresponding equipment data information. If you want to add other equipment types, you can select【More】 in the upper right corner to jump to more pages. You can select the

corresponding equipment type as required to complete the addition, as shown in the figure:

![](_page_45_Picture_32.jpeg)

**Device details**: Select and click the corresponding device data in the list to jump to the details page of the device, where you can see the device details and perform corresponding operations, including the corresponding detailed data information of each module for the device, such as device parameters, data

statistics, alarm information and connection information, as shown in the figure:

![](_page_46_Picture_36.jpeg)

## **Devices related**

- 1. [Plants](#page-36-0)
- 2. [Alerts](#page-47-0)

# <span id="page-47-0"></span>1.4 Alerts

## **Learn about Alerts**

The Alerts module can summarize and display the alert data information of the equipment added to the power station for management, and supports related functional operations such as alert query, alert notification setting, status switching, and alert details. You can quickly obtain alert information according to the alert status to arrange processing.

## **Alerts Status Overview**

![](_page_47_Picture_67.jpeg)

- **All**: All refers to all alert data generated by the power station under the data authority of the currently logged in user
- **Open**: Open means that there are devices under the current power station that are in an abnormal state of alert
- 1.4 Alerts
	- **Closed**: Closed means that there are devices under the current power station that have processed the alert and returned to the normal state

## **Functional Overview**

**Alert Query**: Select the【Search】icon in the upper right corner, jump to the page, and enter the alert name to query the alert data. The system will conduct fuzzy query according to the alert name you entered, so as to quickly obtain the alert data information of the corresponding equipment. You can also quickly search through the history, as shown in the figure:

![](_page_48_Picture_70.jpeg)

**Alert Notification Settings**: If you need to notify the alert by email/SMS, please click the 【Alert Notification Settings】 button in the upper right corner of the alert list to set the operation. The alert notification is only used to set the push method to notify the specific members after the alert is generated, and it does not affect The alert is displayed in the alert list, as shown in the figure:

![](_page_49_Picture_32.jpeg)

**Alert Details**: Click the corresponding alert data in the data list, and the page will display the detailed window of the alert data, in which you can see the detailed information of the alert and perform corresponding operations, including information such as alert status, solution, and data comparison, which is 1.4 Alerts

convenient for Troubleshooting and analysis of alert problems, as shown in the figure:

![](_page_50_Picture_71.jpeg)

![](_page_50_Figure_3.jpeg)

![](_page_50_Figure_4.jpeg)

## **Alerts related**

- 1. [Dashboard](#page-20-0)
- 2. [Monitor](#page-34-0)
- 3. [Applications](#page-51-0)
- 4. [Me](#page-56-0)

# <span id="page-51-0"></span>**Learn about Applications**

The application section is based on the function entrance of summarizing the supporting applications of SOLARMAN Business, providing optimized application solutions for operators, installers and equipment providers. In this section, you can quickly use the application services associated with the power station, including the viewing and use of WiFi Configuration, Local Mode, Top Up, PV Insurance and other application services, so that users can complete the corresponding application operations without jumping to other platforms, Ensure that the monitoring, operation and maintenance business of the power station can meet the application of functional services in various scenarios during daily operation and maintenance.

## **Applications Overview**

![](_page_51_Picture_5.jpeg)

![](_page_51_Picture_6.jpeg)

## 1. WiFi Configuration

If you are adding a WiFi collector, you need to configure networking. Please select【WiFi Configuration】in the application to operate after adding. After clicking the【WiFi Configuration】application, it will jump to the corresponding page, which can support automatic scanning image recognition or manual input of serial number and other functional operations, so as to complete WiFi Configuration according to prompts, as shown in the figure:

![](_page_52_Picture_2.jpeg)

## 2. Local Mode

If you add a gateway/collector, you can operate it through the【Local Mode】in the application. After clicking 【Local Mode】, you will jump to the corresponding page. You can scan the QR code and bar code or enter the

QR code and the number next to the barcode to complete the addition of the device, as shown in the figure:

![](_page_53_Picture_2.jpeg)

## 3. Top Up

The Top Up application is a function operation and data record that provides a third-party online service to recharge the SIM card of the collector device of your photovoltaic power station. If your SOLARMAN collector is a GPRS module device and has been in an abnormal working state for a long time, it may be due to the arrears of the built-in IoT card. When this happens, you can go to the【Top Up】in the application section to recharge

the IoT network card online. After the recharge, your device can resume normal use, as shown in the figure:

![](_page_54_Picture_2.jpeg)

### 4. PV Insurance

The PV Insurance application is a service entrance to insure your photovoltaic power station. You can insure your photovoltaic power station by selecting all the insurance products preset in the current system, and you can view the status of the insured order data. It is convenient for you to insure the power station, and will help you avoid photovoltaic property losses caused by bad weather, theft, etc. as much as possible. You can freely select the items you want to insure in the insurance interface. After the online payment is successful, it will be handled

for you in real time, as shown in the figure:

![](_page_55_Picture_47.jpeg)

# **Applications related**

- 1. [Dashboard](#page-20-0)
- 2. [Monitor](#page-34-0)
- 3. [Alerts](#page-47-0)
- 4. [Me](#page-56-0)

## <span id="page-56-0"></span>**Understanding Me**

The【Me】section is mainly used to manage the personal information, merchant information and basic settings of the login account. You can view the current APP application login account information, or support the selection of my customer service, operation manual, settings and other related functions to facilitate your experience of related operations.

## **Business Scenario Description**

When users need to modify their personal information or basic settings when using SOLARMAN Business APP, they can view and adjust their account information through the "Me" section. If they have doubts about the use of the APP, they can choose my customer service to give feedback or view the operation manual to learn about the relevant function operation instructions, so as to meet the application in different scenarios.

## **Functional Overview**

![](_page_56_Picture_7.jpeg)

### 1. Personal information

If you need to view the personal information of the login account, you can select to click personal information or avatar to jump to the corresponding page and display the account's avatar, name, role and business information. Users can modify the avatar and name to complete the viewing and adjustment of personal information. As shown in the figure:

![](_page_57_Picture_57.jpeg)

### 2. Business information

If you need to view the detailed information of the merchant who is logged into the account, you can choose to click on the merchant name to jump to the corresponding page and browse the detailed information, including the merchant logo, registration information, type, merchant name, merchant region and merchant type, etc. Accounts with modification permissions can support modification of merchant logo and registration information. as the

#### picture shows:

![](_page_58_Picture_2.jpeg)

## 3. Customer Service

When you have problems in the use of the APP application, you can click 【Customer Service】to jump to the chat interface. You can select manual customer service or intelligent customer service to reply. Please note that the online time of the manual customer service is: 09:00 a.m. - 11:30 a.m., 12:30 p.m. - 18:00 p.m. If the customer service is not online, you can leave a message directly, and the customer service will reply to you as

soon as it is online. As shown in the figure:

![](_page_59_Picture_2.jpeg)

## 4. Operation Manual

If you use the SOLARMAN Business APP for the first time, you can click【Operation Manual】to view the operation instructions for each function, so as to quickly improve your understanding of the APP application and

skilled operation, as shown in the figure:

![](_page_60_Picture_44.jpeg)

## 5. Settings

When the user needs to view and manage the basic settings, he can click 【Settings】to jump to the corresponding page, which can support viewing account and security, language, preference settings, application permission description, third-party information sharing list, system permission management, personal information browsing and export, about SOLARMAN Business, logout and other related functional operations, as shown in

## the figure:

![](_page_61_Picture_2.jpeg)

## **Me related**

- 1. [Dashboard](#page-20-0)
- 2. [Monitor](#page-34-0)
- 3. [Alerts](#page-47-0)
- 4. [Applications](#page-51-0)

![](_page_61_Picture_71.jpeg)

(') Log Out